**Guide pratique - Inscription activités et formations - Membre**

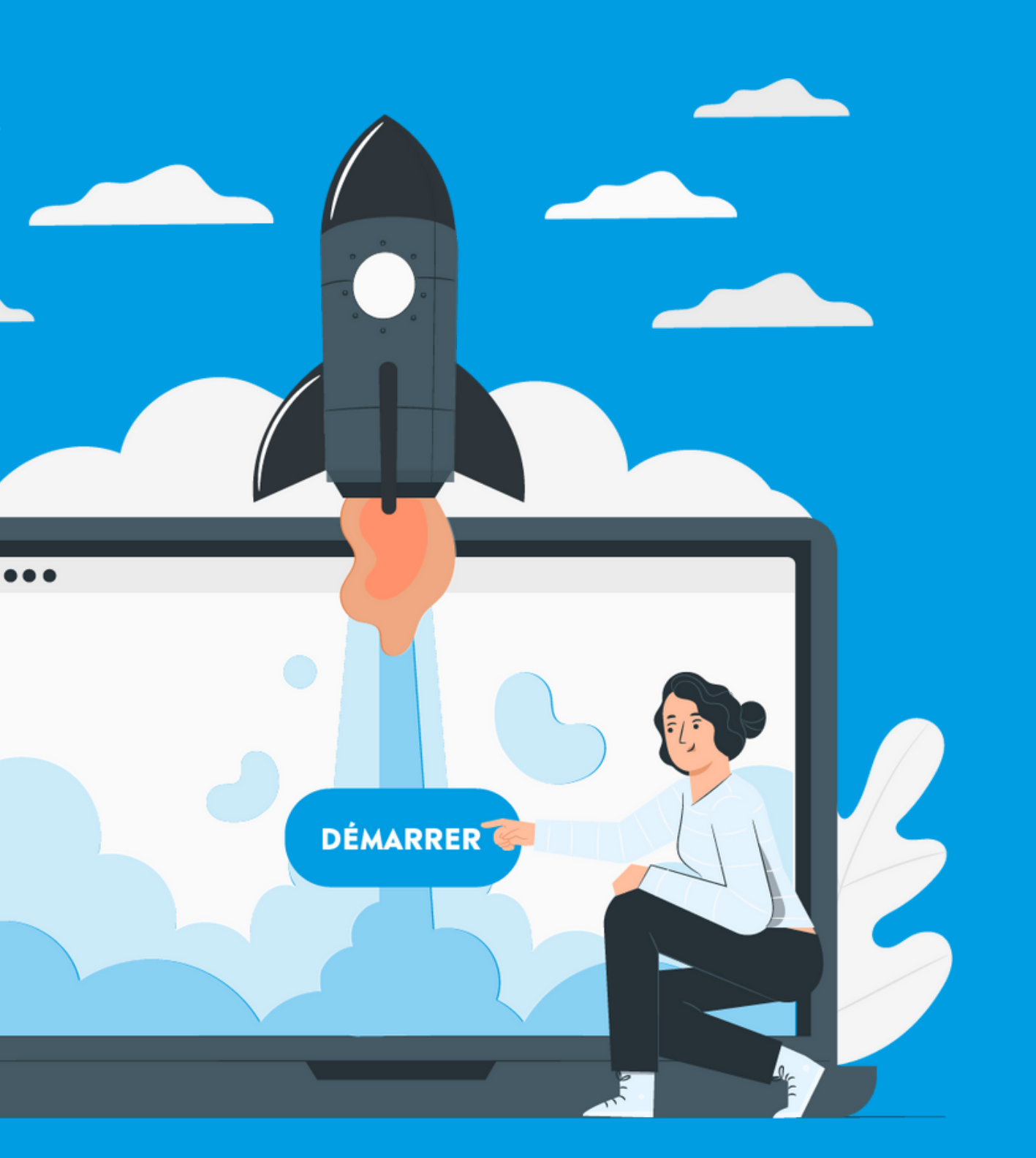

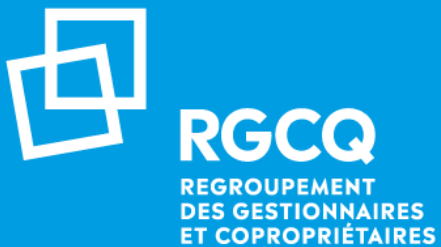

**DU QUÉBEC** 

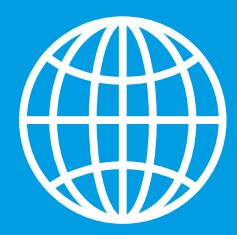

# **Inscription aux activités et formations**

**03** Inscrivez-vous aux activités et formations

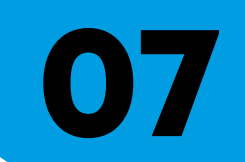

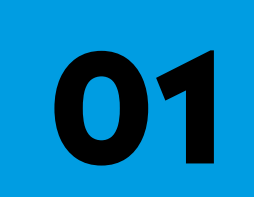

Rendez-vous sur le site web du RGCQ : [rgcq.org](https://rgcq.org/)

**02** Connectez-vous en tant que membre pour bénéficiez du tarif préférentiel.

**04**

**05**

**06**

Procédez au paiement

Confirmation d'inscription

Annulez votre inscription

# **01 - Page d'accueil du site web**

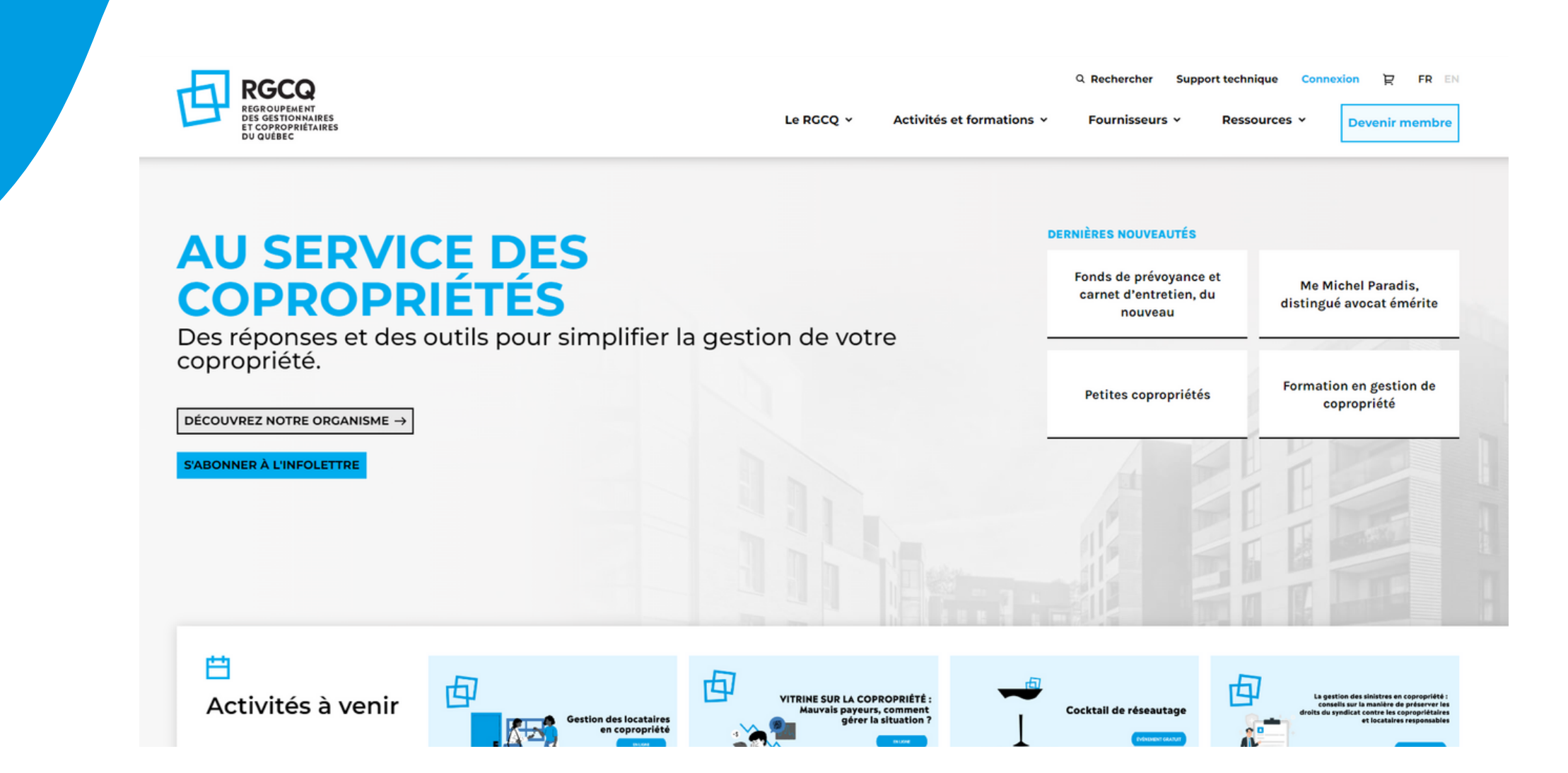

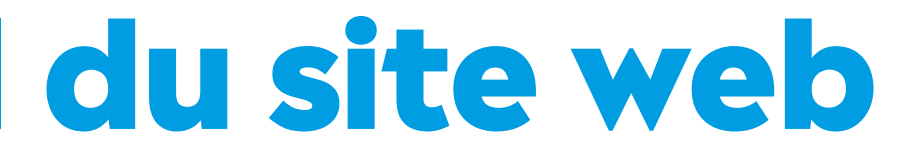

### Rendez-vous sur le site web du RGCQ : [rgcq.org](https://rgcq.org/)

## **02 - Connectez-vous**

### En haut à droite , cliquez sur le bouton : **CONNEXION**

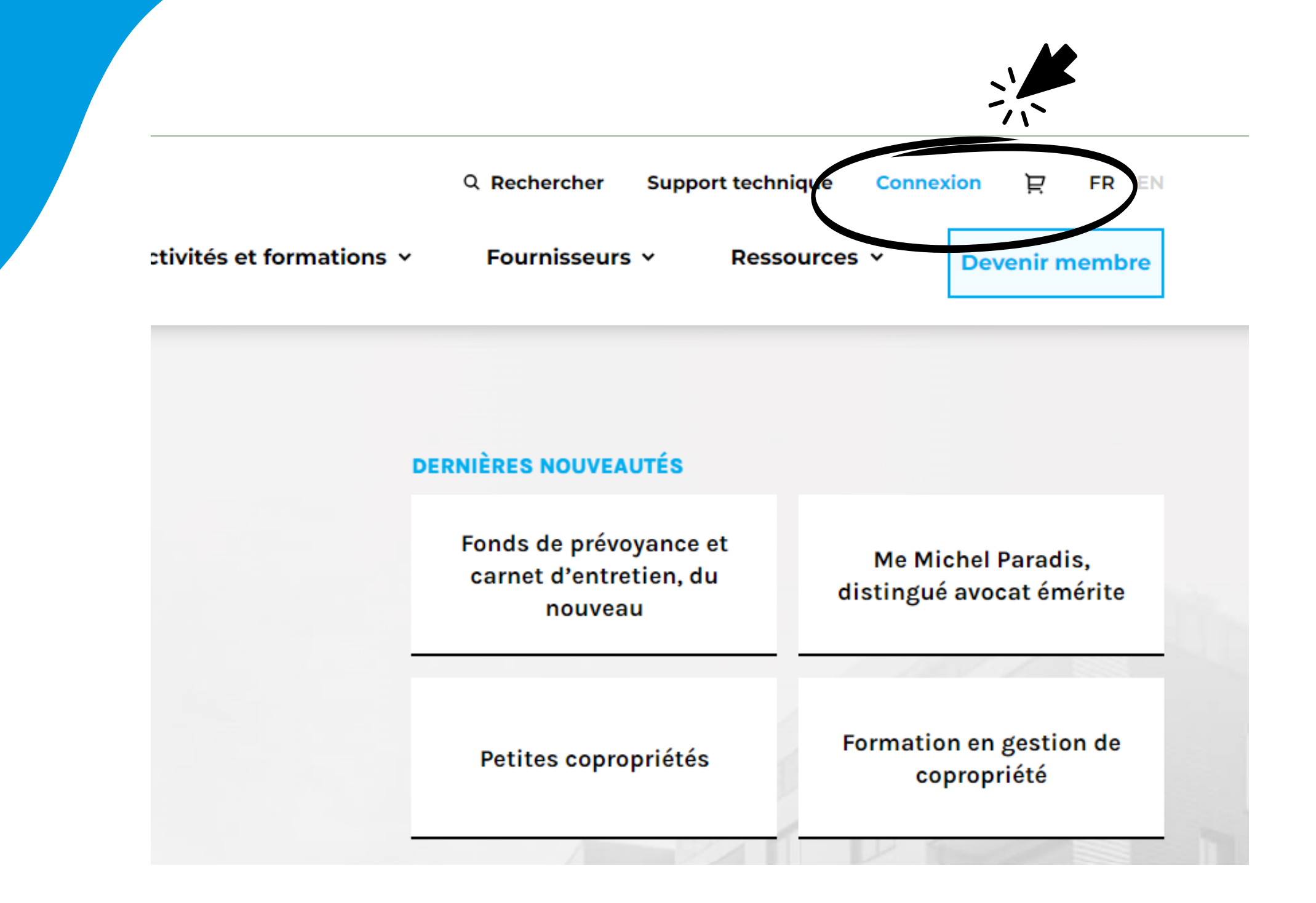

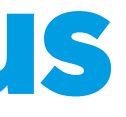

### **En cas de difficultés pour vous connecter, consultez le guide pratique ou le tutoriel vidéo dans la section CENTRE DE SUPPORT**

## **03 - Inscrivez-vous 1/2**

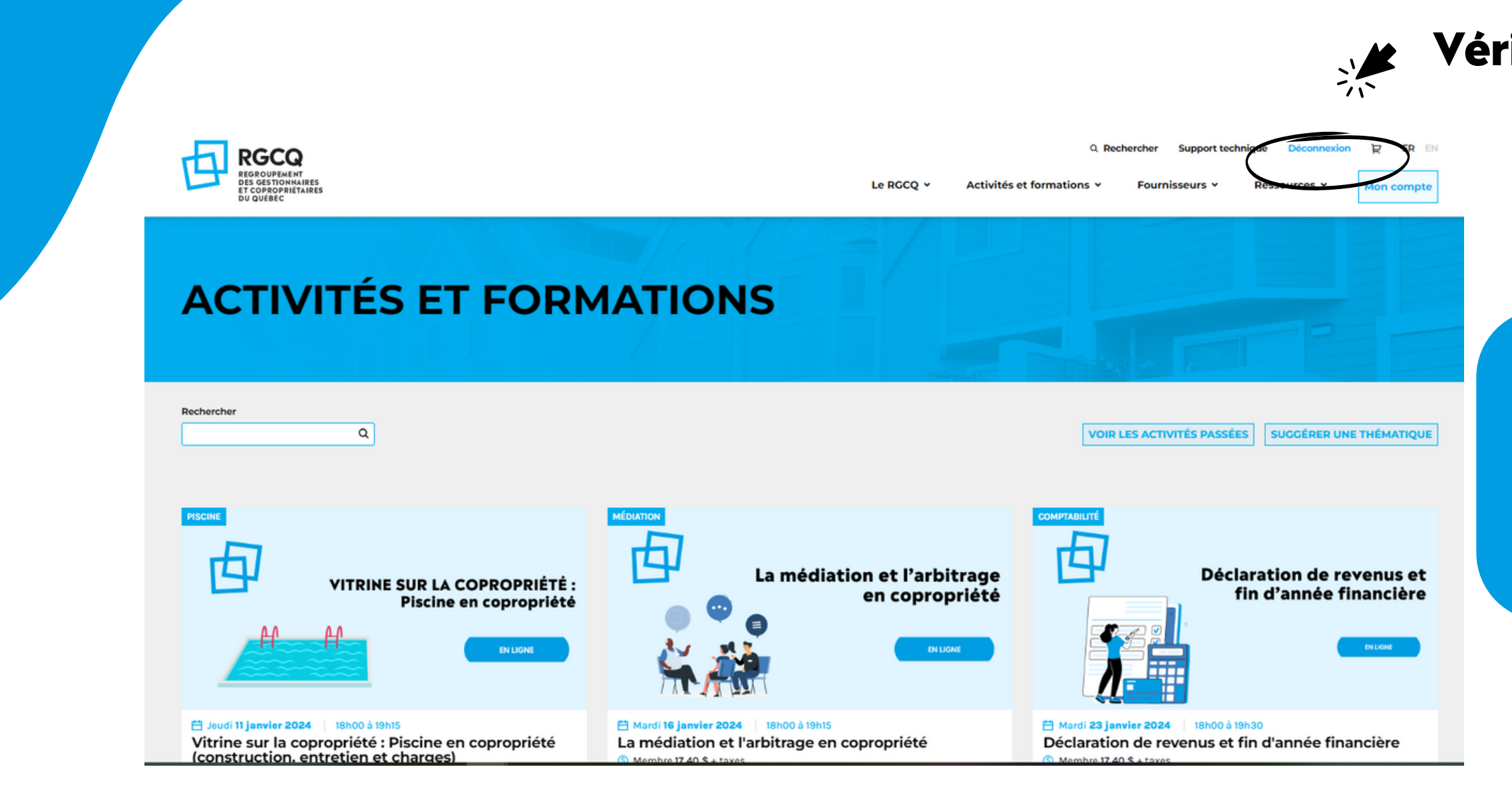

- Sélectionnez « Activités et formations »
- Sélectionnez [Activités](https://rgcq.org/activites-et-formations) à venir
- Cliquez sur l'activité qui vous intéresse

### **Vérifiez que vous êtes bien connecté pour bénéficier du tarif membre**

# **03 - Inscrivez-vous 2/2**

### Chapitre régional

O Montréal O Outaquais O Québec

### Ajouter des participants

### <sup><sup>O</sup> Participant 1</sup>

Prénom

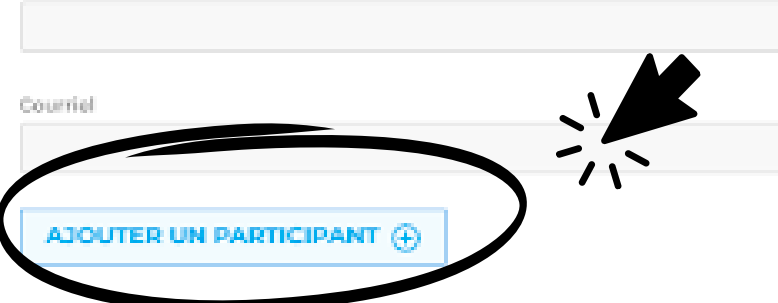

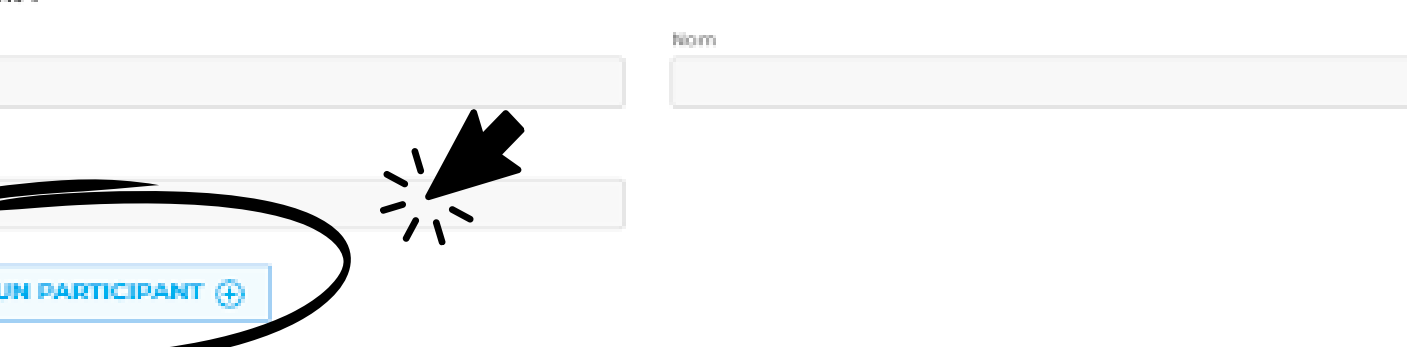

### Adresse de facturation

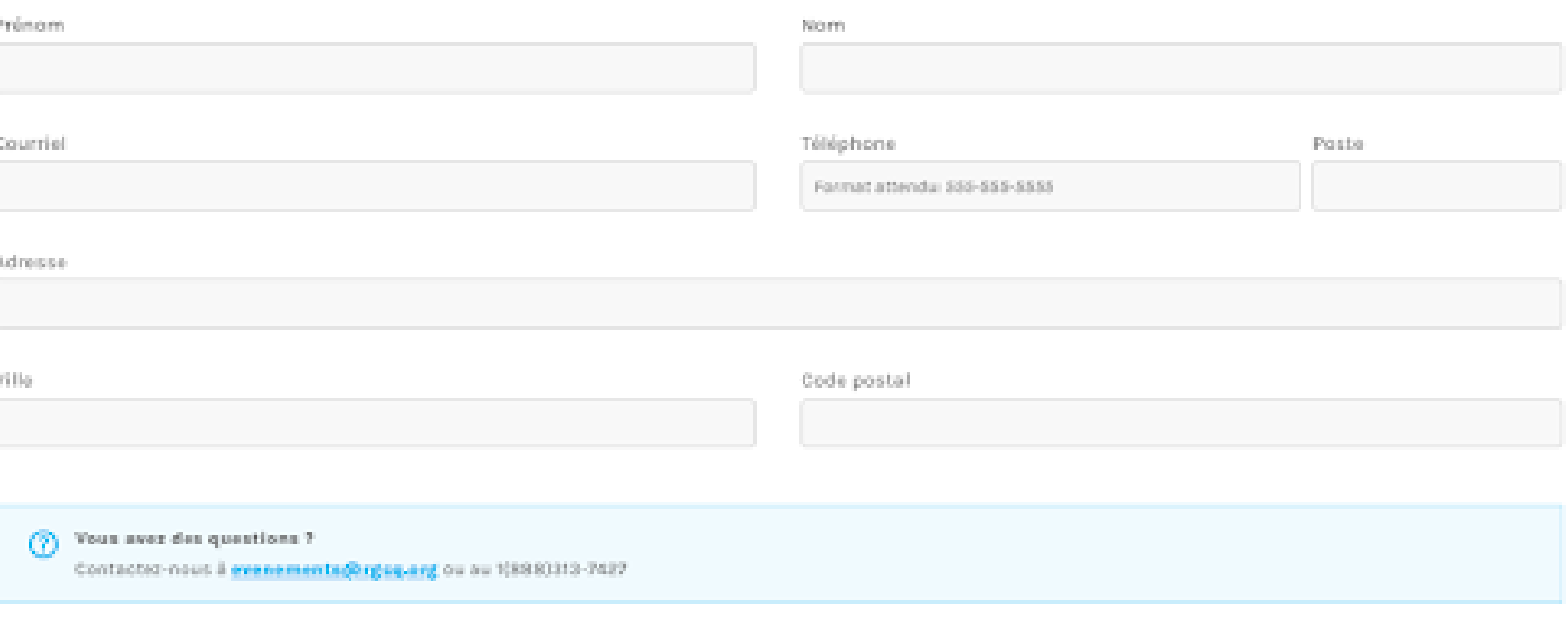

**SINSCRIRE ET PAYER** 

### Cliquez sur s'inscrire et remplir le formulaire

- **Effectuez plusieurs inscriptions en** sélectionnant ajouter des participants
- Cliquez sur s'incrire et payer

## **04 - Procédez au paiement**

Procédez au paiement en ligne par carte de crédit en remplissant les informations relatives à la carte de crédit utilisée pour le paiement.

**Vous n'avez pas de carte de crédit pour effectuer l'inscription et le paiement en ligne ?**

**Faites votre demande d'inscription par courriel à : evenements@rgcq.org Indiquez vos nom, prénom, numéro de membre, courriel et téléphone ainsi que le ou les titres des activités auxquelles vous désirez être inscrit.**

**Veuillez prendre en note que des frais de traitement de 2\$ seront facturés pour le traitement manuel de votre demande pour les activitées à venir.**

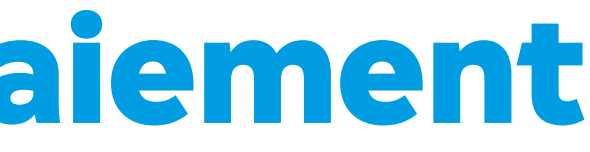

# **05 - Confirmation d'inscription**

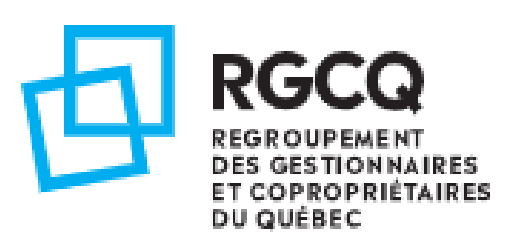

### **CONFIRMATION D'INSCRIPTION**

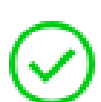

Merci de votre inscription. Une confirmation de votre commande à été envoyée par courriel à testnumpos1@rgcq.org.

Une fois votre paiement validé, vous aurez la confirmation de votre inscription.

Les informations et le lien de connexion sont transmis 24h avant l'évènement.

**Détails** 

## **06 - Accédez aux activités passées**

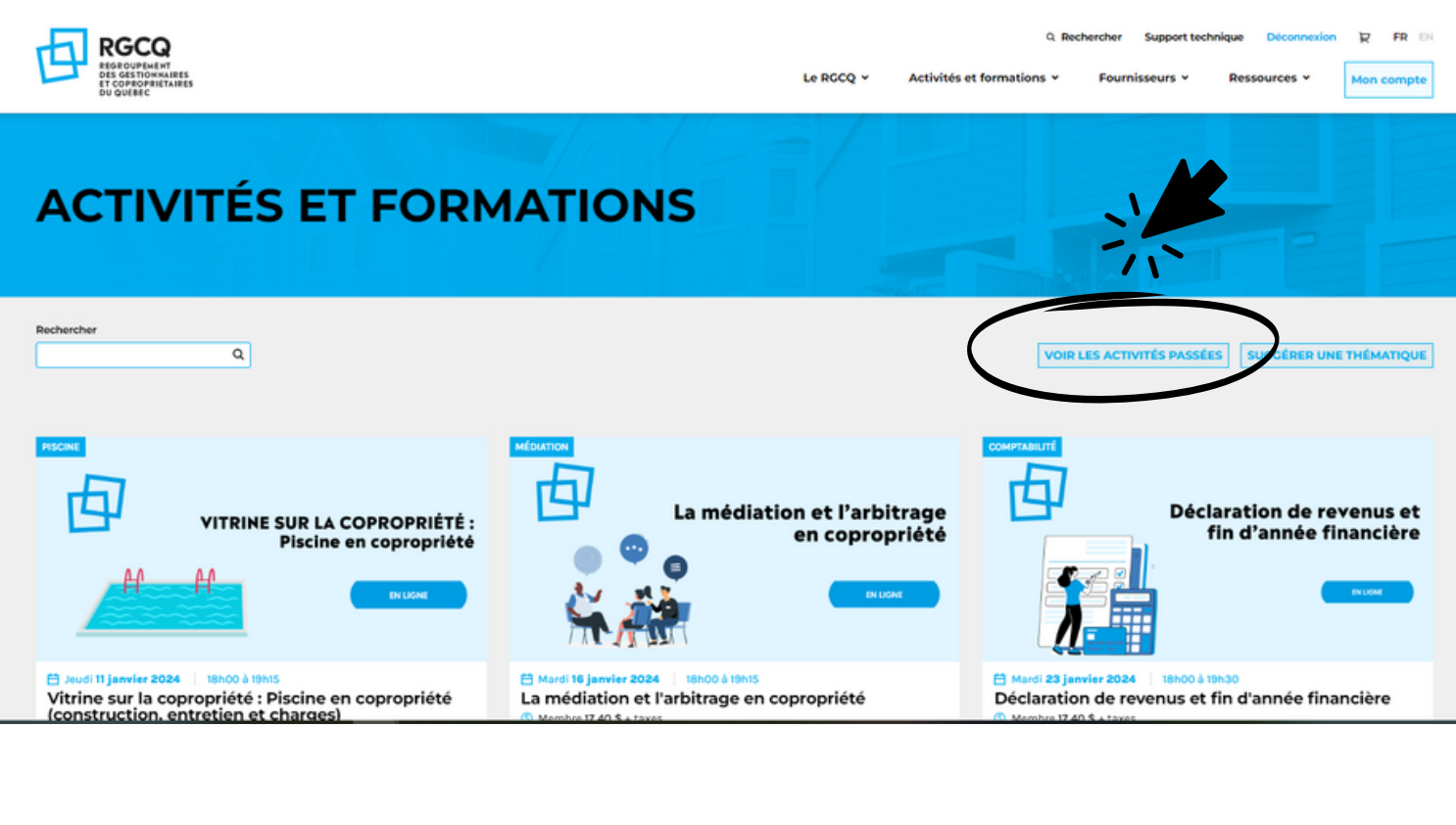

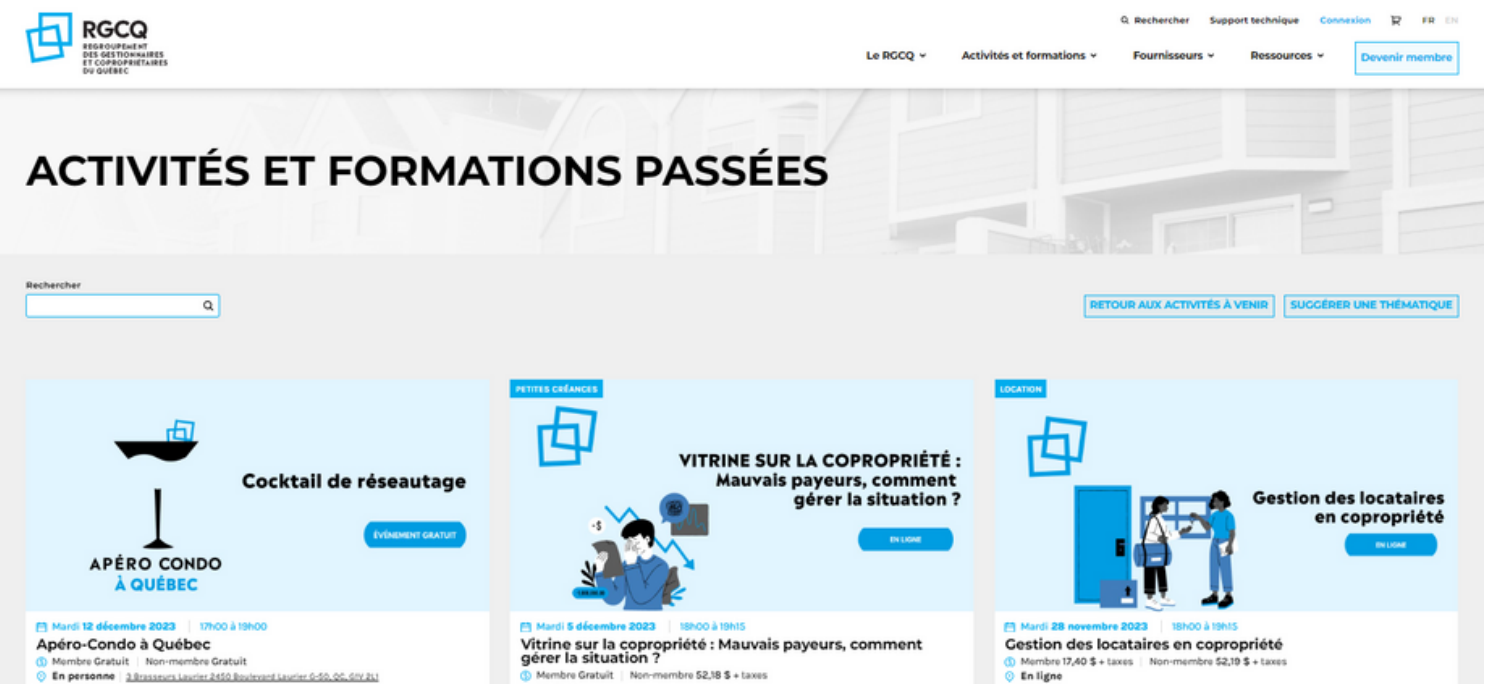

### **Intéressé par une activititée passée ?**

**Faites votre demande par courriel à : evenements@rgcq.org Indiquez vos nom, prénom, numéro de membre, courriel, téléphone et le ou les titres des activités passées auxquelles vous désirez avoir accès.**

**Vous recevrez une facture au tarif membre et par la suite le contenu de ou des activitées.**

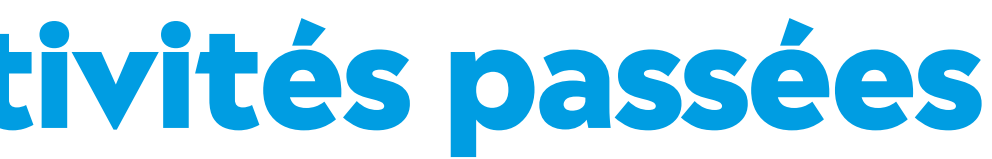

• Sélectionnez «Voir les activités passées »

## **07 - Annulez votre inscription**

Vous pouvez annuler votre inscription à une activité jusqu'à 48h avant l'évènement Rendez-vous directement dans votre compte intranet dans la section ACTIVITÉS ET FORMATIONS en sélectionnant la corbeille à côté de l' inscription que vous désirez annuler Votre remboursement sera automatique si vous avez payé via le site.

- 
- 

### **Vous avez fait une demande d'inscription manuelle ?**

**Faites votre demande d'annulation par courriel à : evenements@rgcq.org Indiquez vos nom, prénom, numéro de membre, courriel et le numéro de facture.**

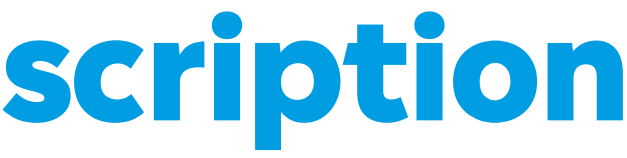

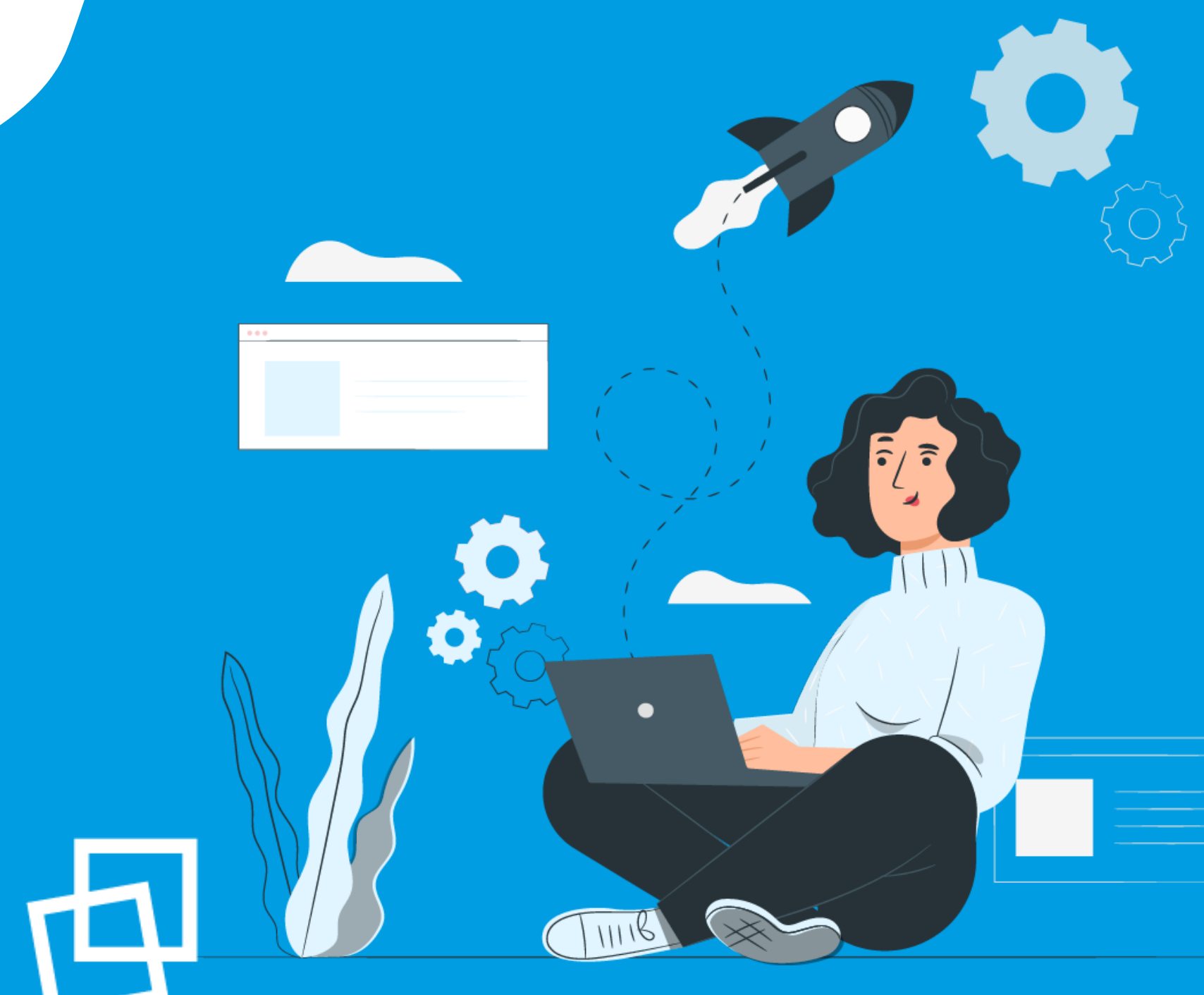

# Nous vous souhaitons une bonne naviguation !

**r g c [q](https://rgcq.org/) . o r g**

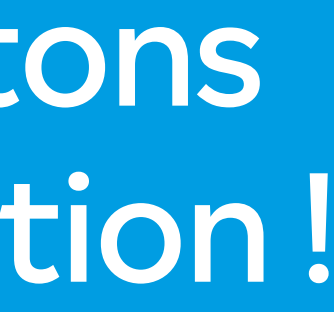

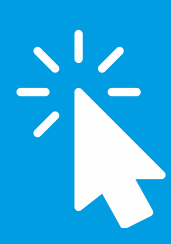

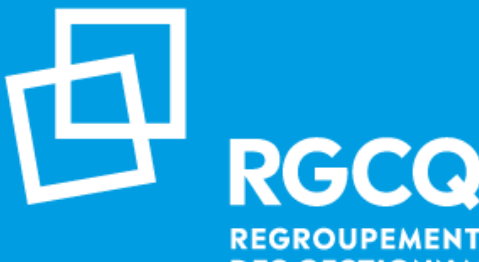

**REGROUPEMENT DES GESTIONNAIRES ET COPROPRIÉTAIRES DU QUÉBEC**